inman

## How to Access Inman Connect Now Sessions

- 1. Click here to go to your [schedule](https://inman-connect-now-1.heysummit.com/attendee/schedule/) (To open in a new tab, ctrl+click on a PC or command+click on a mac.)
- 2. If you are not logged in, you will be prompted to do so. **Make sure you login with the same email address that you registered with**. Login as an attendee. (*If you're already logged in, you'll be taken directly to step #3.)*

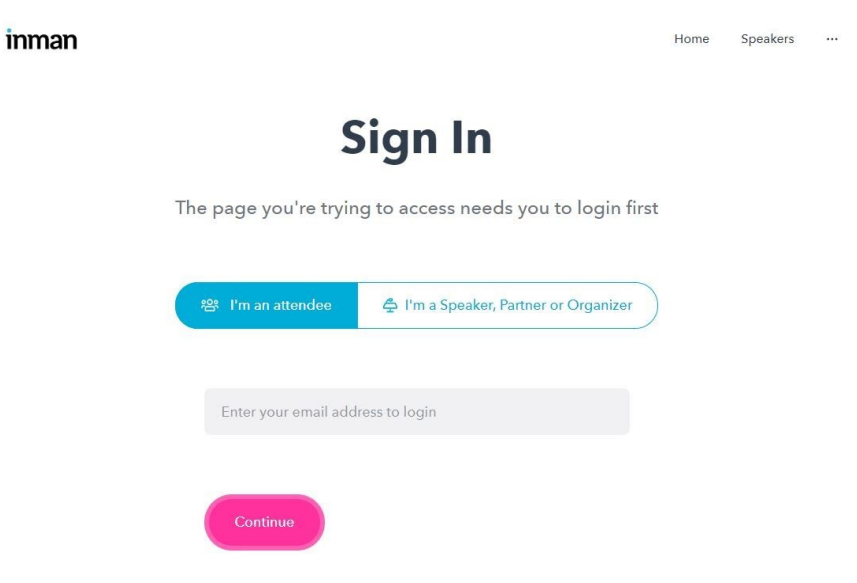

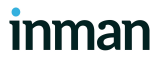

3. Upon login, you'll be taken to the "My schedule" page.

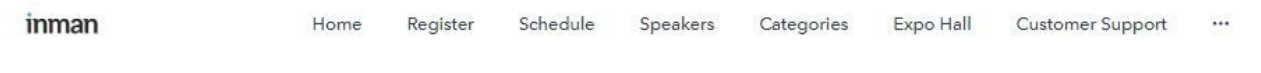

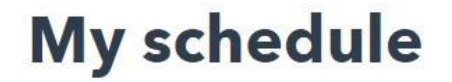

Welcome to your personal schedule for the event. Keep track of the sessions you're booked onto and add them to your calendar.

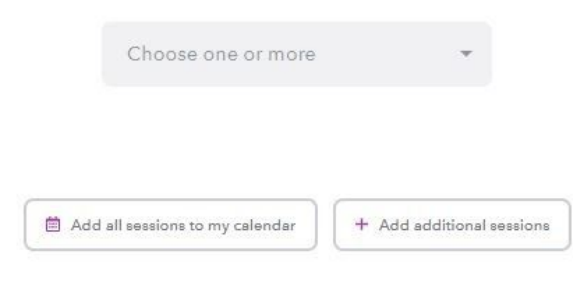

## June 2, 2020

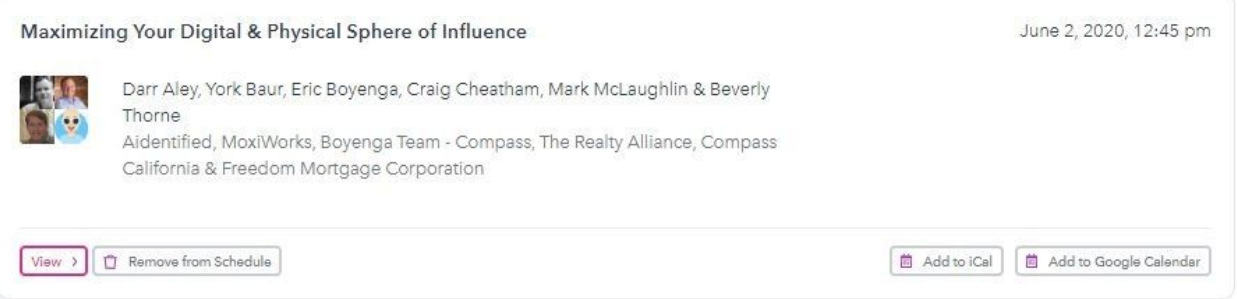

- 4. Your "My Schedule" page is unique to you it shows you the sessions that you have added to your personal schedule. Sessions must be added from the master event Schedule to your personal schedule before you're able to view them.
- 5. To add sessions from the master event Schedule to your personal schedule: [Click](https://inman-connect-now-1.heysummit.com/schedule/) here to view the master event [schedule](https://inman-connect-now-1.heysummit.com/schedule/). On the master "Schedule" page, click the "Add to my schedule" button in the bottom right-hand corner of each of the sessions you would like to add to your schedule.

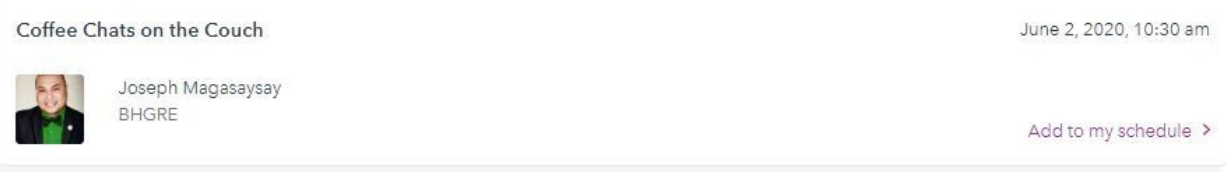

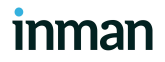

- 6. Once you're finished adding sessions, click back to your personal [schedule](https://inman-connect-now-1.heysummit.com/attendee/schedule/).
- 7. Scroll down and you'll see the sessions that you added to your schedule. **This page is your home base. Keep this tab open in your browser.** To switch between sessions, you'll click back over to this page to access the other session links.

**June 2, 2020** 

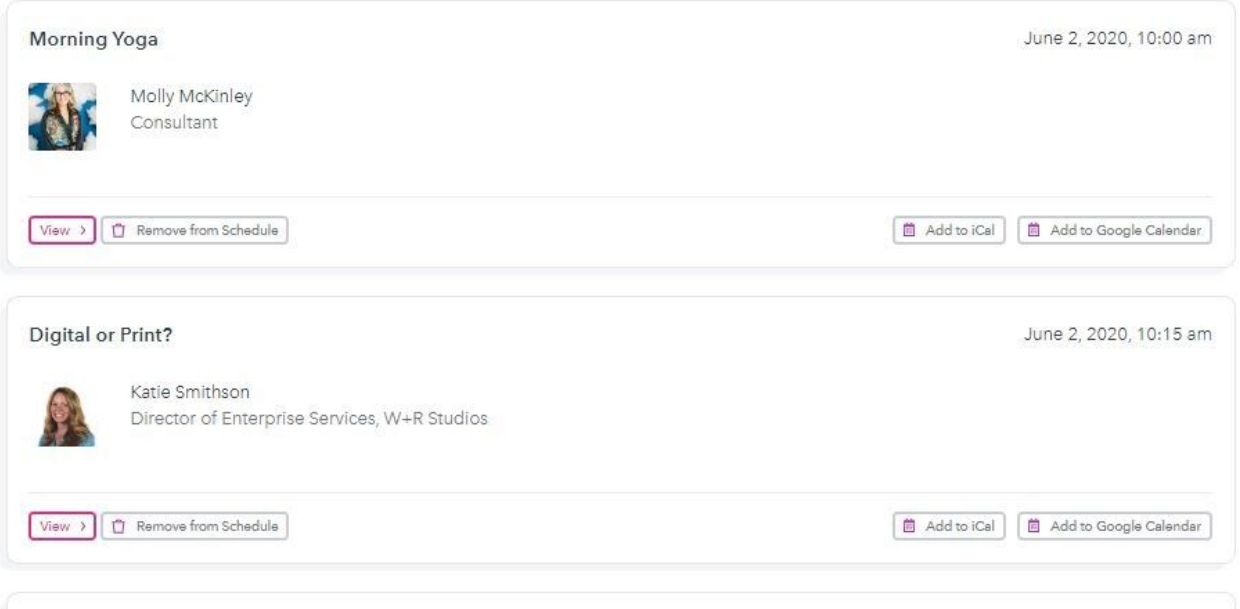

8. To access a session, click the small pink "View" button in the lower left corner of the session. You'll be taken to the session page, and see the registration rocket that says "You're booked in to see this session!"

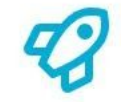

## You're booked in to see this session!

We'll send you a reminder on the day. We can't wait to see you there! View your schedule

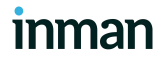

9. 15 minutes before the session starts, the rocket will present you with a Watch now button. This allows you to enter the session wait room.

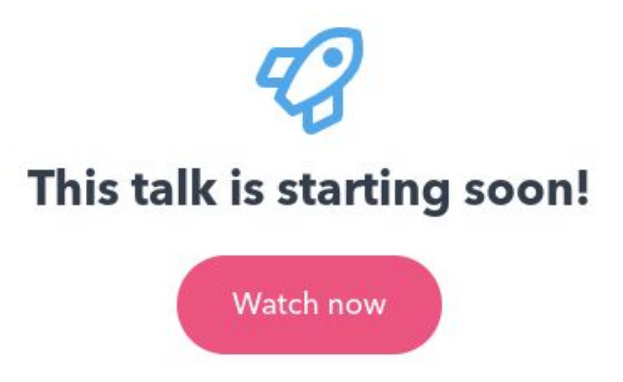

- 10. When you click Watch now, you'll be prompted to join the video session.
- 11. You're in! Enjoy the session. To switch between sessions, go back to your [schedule](https://inman-connect-now-1.heysummit.com/attendee/schedule/) page, and repeat steps 8-10.
- 12. Session replays will be emailed to you at the end of the day (midnight). *Note that some sessions may need extra time to process.*

Enjoy!